### **Steps to fully complete an application:**

- 1. Access the landing page, review the program eligibility and click 'Apply Now'
- 2. Create your account or log into your previous account
- 3. Update your profile and save
- 4. Click 'Scholarships' and locate the San Antonio Area Foundation Scholarship Programs Common Application
- 5. Complete your application, making sure all questions with an asterisks are completed
- 6. Upload transcript
- 7. Lock and Submit

### **Accessing the landing page:**

Link for landing page[: https://learnmore.scholarsapply.org/saafdn](https://learnmore.scholarsapply.org/saafdn)

- Review eligibility requirements for each fund
- Review the FAQ for frequently asked questions
- Review the awards tab to find out more information on the selection process and award payments
- Review Supporting Documents page and learn about what will need to be uploaded with your application

Once you have reviewed the landing page and are ready to apply, click the 'Apply Now' button, you will be directed to the Scholarship America Hub to create/ access your account and submit your application.

### **Creating your account or logging into your current account:**

- **New to Hub: If you have NOT already created an account:**
	- o Click I'm a student'

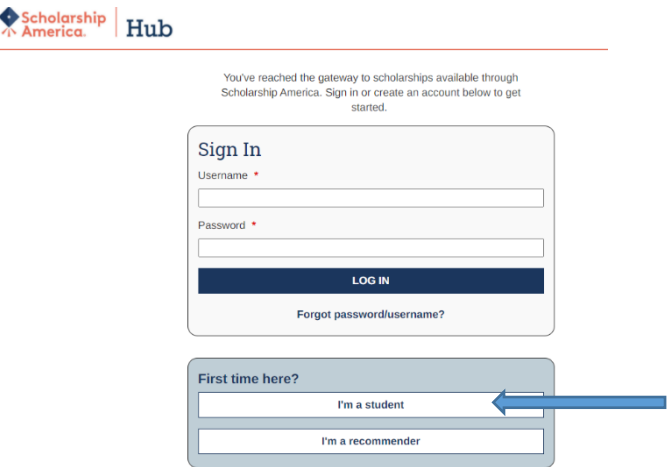

o Fill out registration

### $\sum_{A}^{Scholarship} | Hub$ You've reached the gateway to scholarships available through<br>Scholarship America. Sign in or create an account below to get started First time here? Once you register, you will be sent an email to cre<br>complete your registration. Username \* Email  $\triangle$ First name \* Middle initial Last name \* Access my account

- o You will then receive an email confirming your registration. If you do not see if right away, check you spam folder and mark Scholarship America as a safe sender.
	- Click on 'Confirm your registration' within the email. You will then be able to choose your password

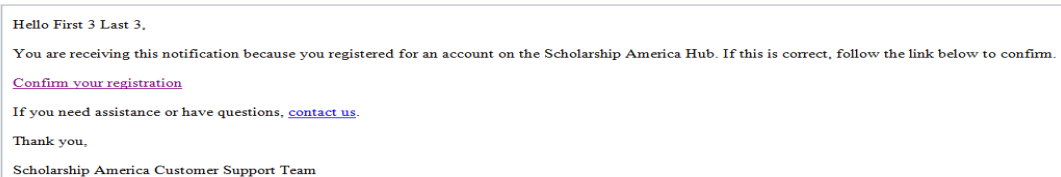

o Input your password

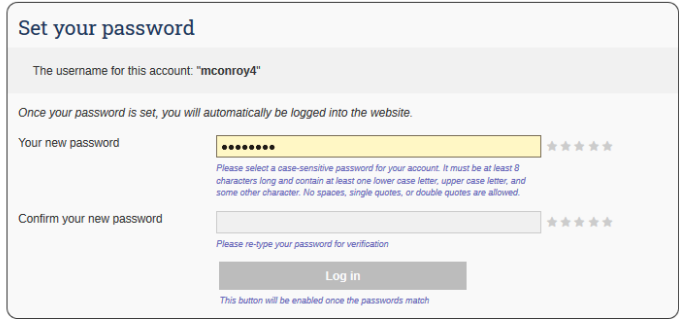

o Log in

o Complete your profile information

### - **Returning to Hub: If you have already created a Hub account previously**

o Log in with your username and password

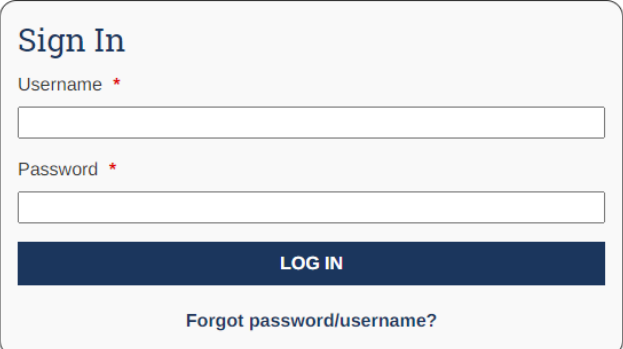

- $\circ$  If you forgot your password or username, select that option and follow the prompts
	- **An email will be sent to you to change your password** 
		- If you do not see it right away, check you spam folder and mark Scholarship America as a safe sender.

### **Creating or editing your profile**

### **Personal information required**

- o Date of Birth
- o Address to include City, State, Zip and County
- o Phone Number
- o Gender
- o Ethnicity

### - **Post-secondary education information required**

- o Current grade level
	- What level of school are you in right now for the 2023-24 academic year?
- o GPA
- o Type of post-secondary school you plan to attend for the 2023-24 academic year
- o High school graduation year
- o Field of Study
	- Broad area of study, you can be more specific within the application
- o Are you a first-generation college student?
	- Are you the first person in your family to attend college?
- o Year in school for the upcoming 2023-24 academic year
	- **Example: If you are currently a high school senior, you will be a 1<sup>st</sup>-year undergrad/Freshman next** year

Please complete the following profile fields. This is the basic information required for applications in the Scholarship America Hub. Your information will pre-<br>populate on your applications. When your information changes,

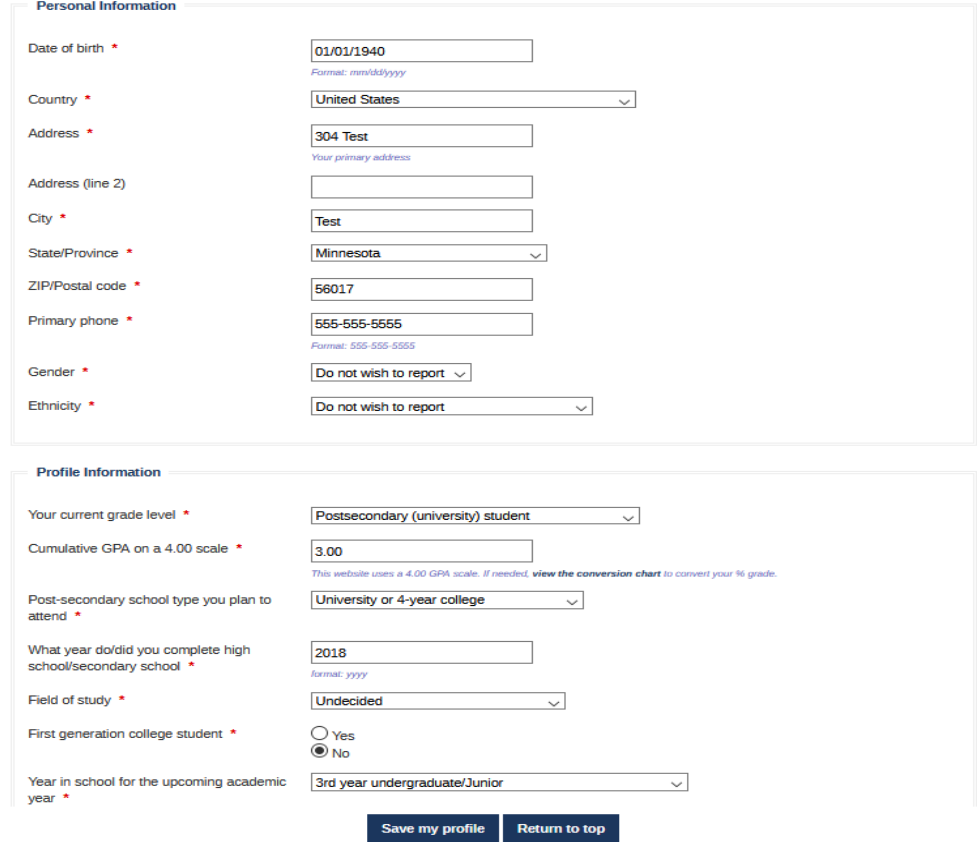

### **SAVE YOUR PROFILE BEFORE CONTINUING!**

### **Accessing the application**

×.

o Once you have saved your profile, click on the Scholarships tab at the top of the webpage

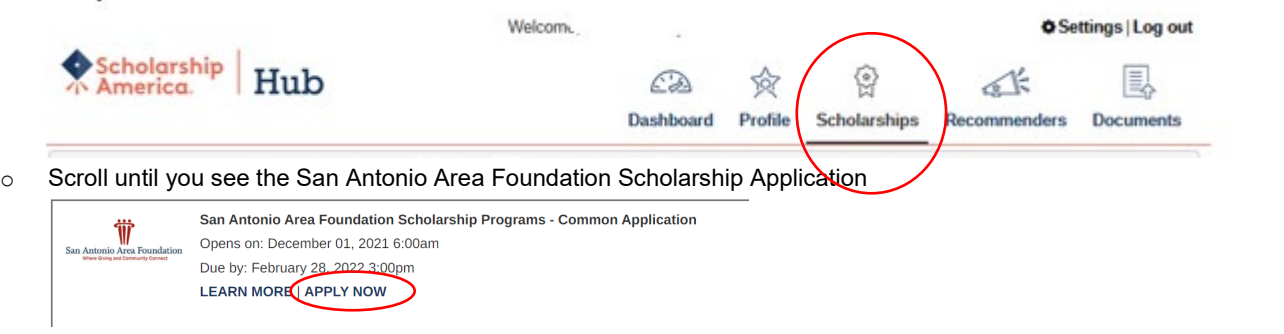

- o \*If you do not see the application, your profile may need to be adjusted. Please email [saafdn@scholarshipamerica.org](mailto:saafdn@scholarshipamerica.org) for assistance. \*
- o Click 'Apply Now' and you will be taken to the application

### **Completing the application**

• Follow allow with your progress in the progress bar at the top of your application. The bars highlight green as you complete the sections successfully.

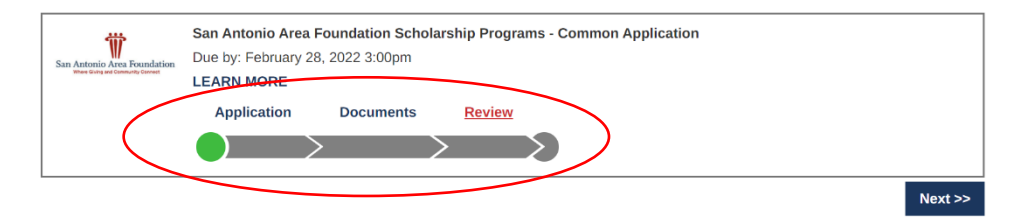

### • **Application Section**

- o **\*Any part that has a red asterisk next to it, needs to be filled out to submit your application.\***
- o Student Eligibility Information
	- **Some question may have additional questions that need to be answered**

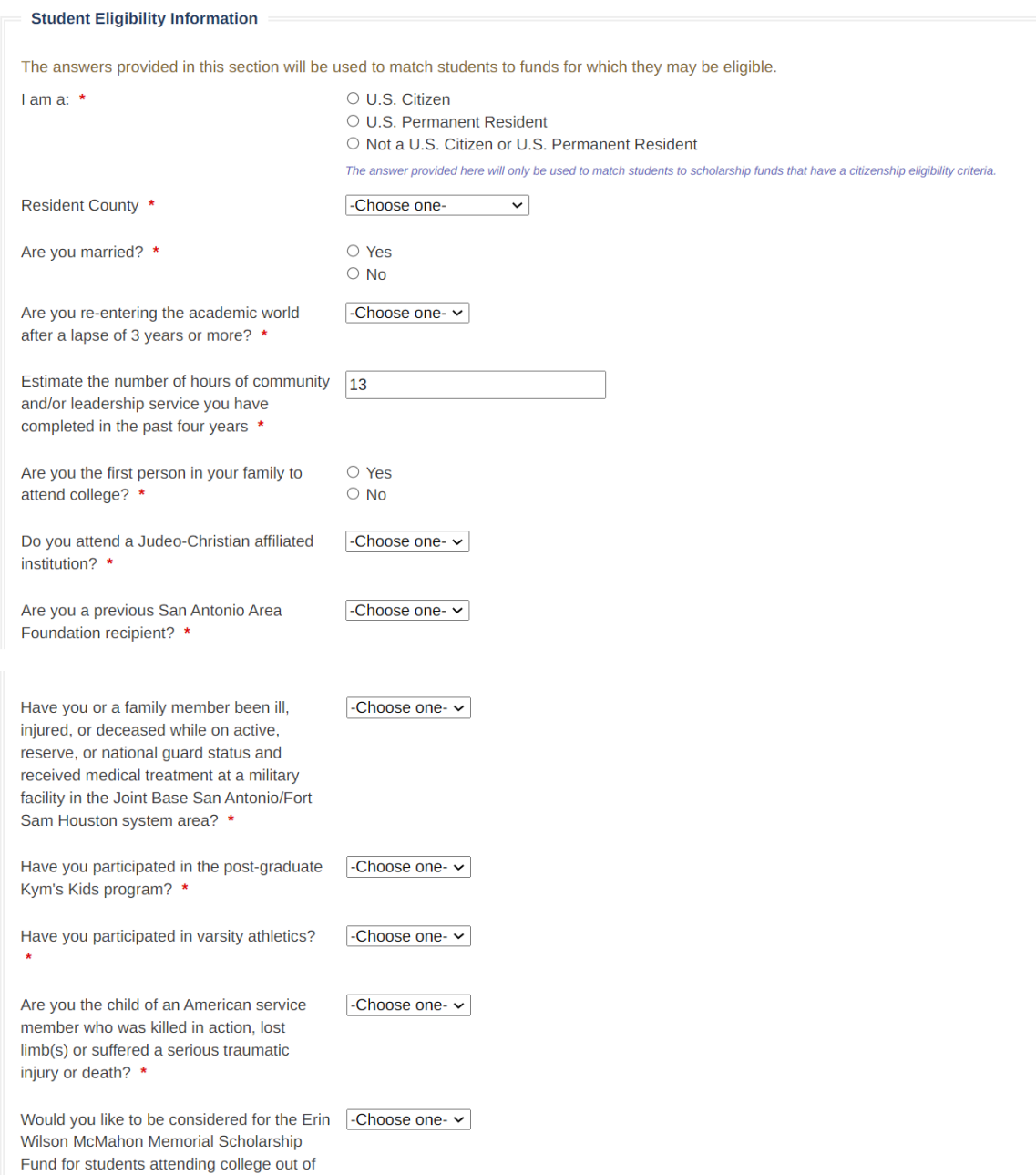

## o Employee Sponsor Programs<br>This section only nee

 This section only needs to be completed if you would like to be considered for employee sponsored programs. Please read the funds PDF to review requirements.

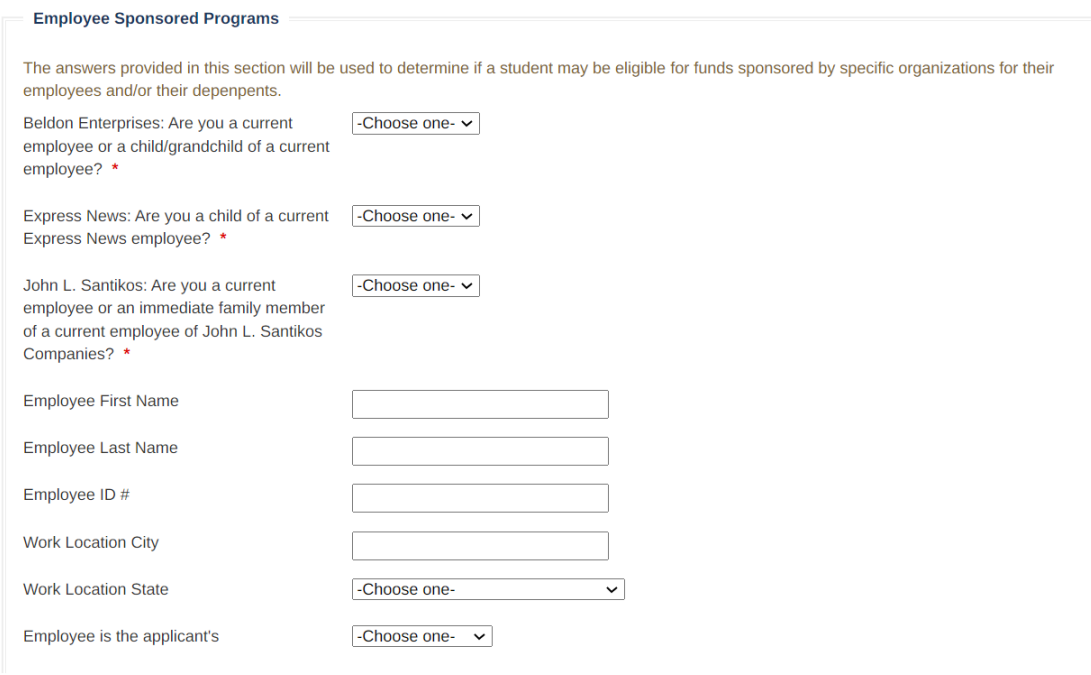

### o Parent or Guardian Information

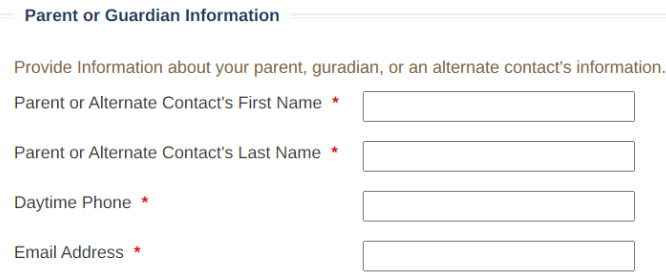

### o High School Information

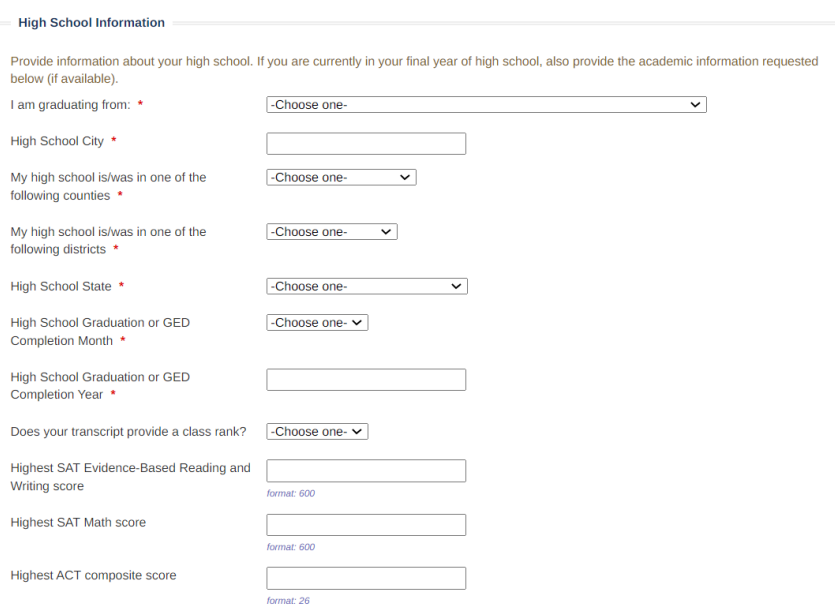

# o Post-Secondary Information<br>Provide information

- Provide information on the school you plan to attend next year
	- If you are undecided, select your first preference
	- If you change school choice after you submit, you need to email [saafdn@scholarshipamerica.org](mailto:saafdn@scholarshipamerica.org) to update your application.
- Use the search bar provided to find your school. **Do not use abbreviations.**

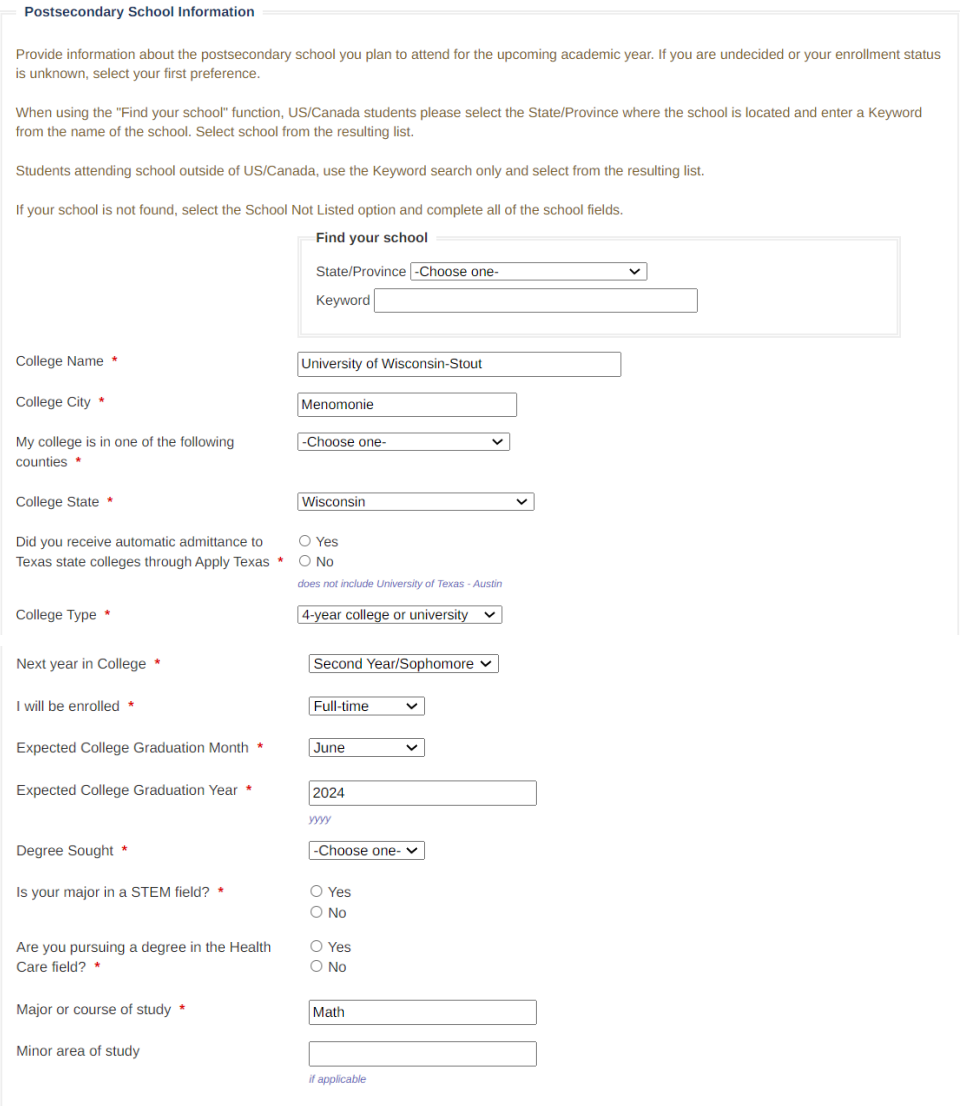

### o Self-Declared GPA

- **Enter your GPA on a 4.00 scale.**
- If you GPA is higher than a 4.00, please enter 4.00
- Select your GPA type based on the transcript (high school or undergrad) you are providing.

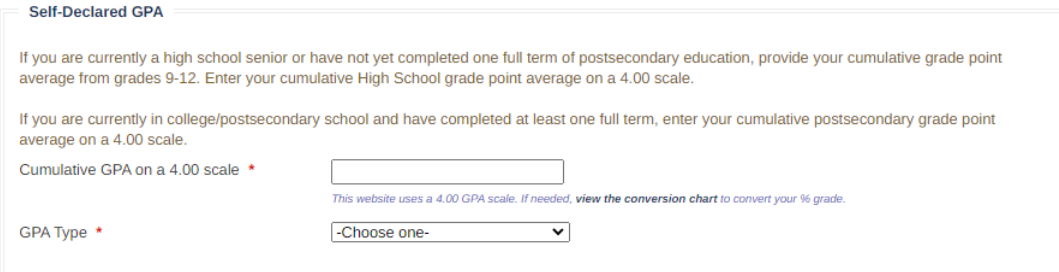

### o Work Experience

- **Be sure to include your work experience**
- **There is the option to add additional work experience if needed**

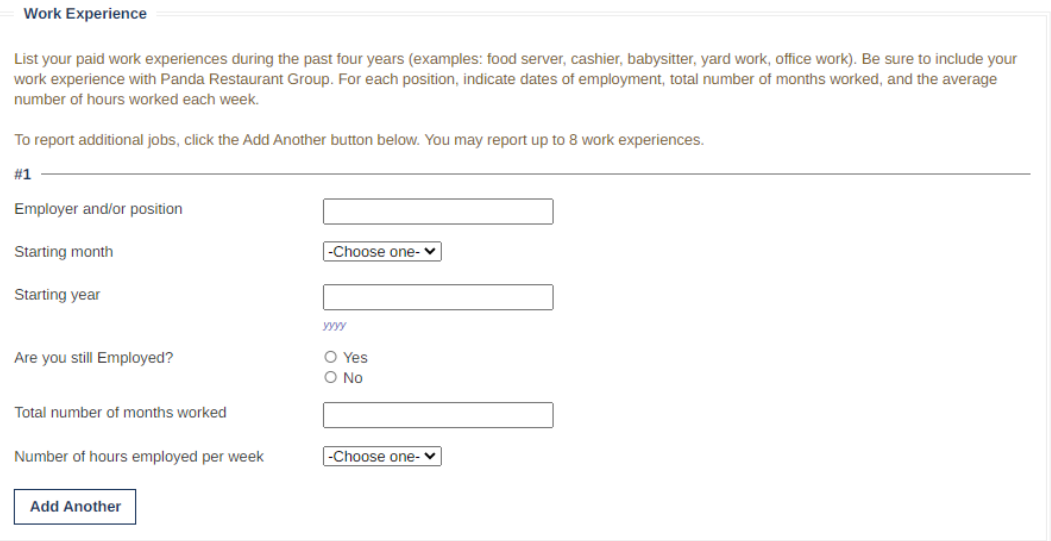

### o Activities, Awards and Honors

- **EXECT:** List any school or volunteer activities in the last four years
	- Examples: sports, student government, music, coaching, volunteering
- **IDED 10** Include the number of years for each activity and any levels of leadership held in each activity **There is an option to add more as needed.**<br>Activities, Awards, and Honors

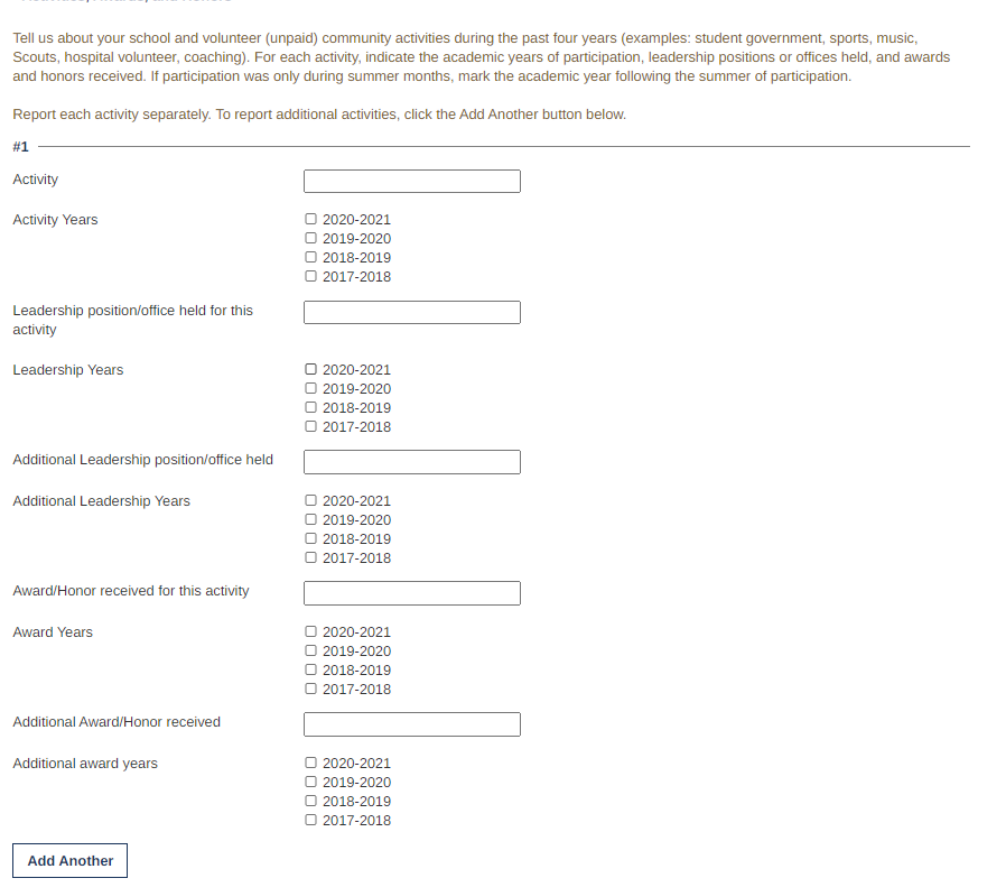

### o Goals Statement

- **Describe your educational and career goals in 1,000 words or less** 
	- If you need help, click the Essay entry help option

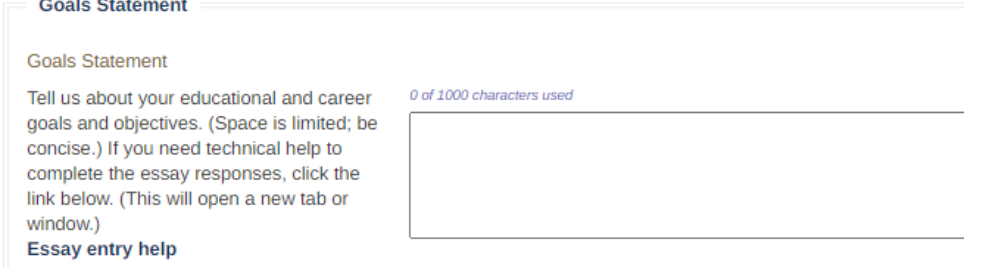

### o Unusual Circumstances

**Describe how and when any unusual family or personal circumstances have affected your achievement in** school, work experience or your participation in school or community activities in 1,000 words or less • If you need help, click the Essay entry help

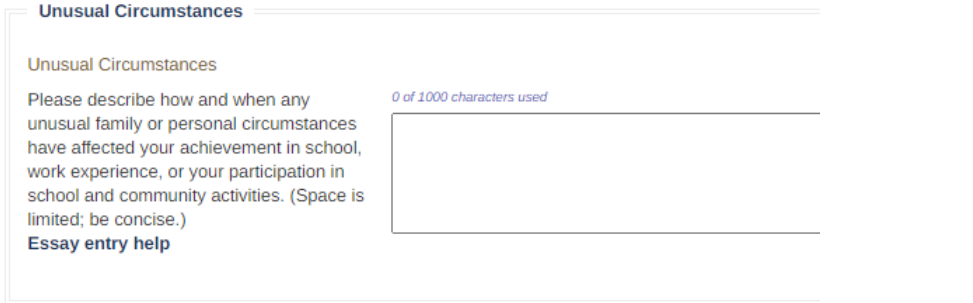

### o Financial Information

#### **Financial Information**

Complete the financial instructions below for the parent(s) if the student applicant is claimed as a dependent. If the applicant is independent, the financial data is to be completed by the applicant.

Review the Financial Information Instructions for detailed information on each section.

If necessary, a separate printed Financial Data Form (PDF) may be submitted in order for one to be completed if parents cannot submit jointly on the electronic application. The parent who claims the dependent child as a dependent for tax purposes must provide the information below. Enter whole numbers only. Do not use symbols, commas, or decimals.

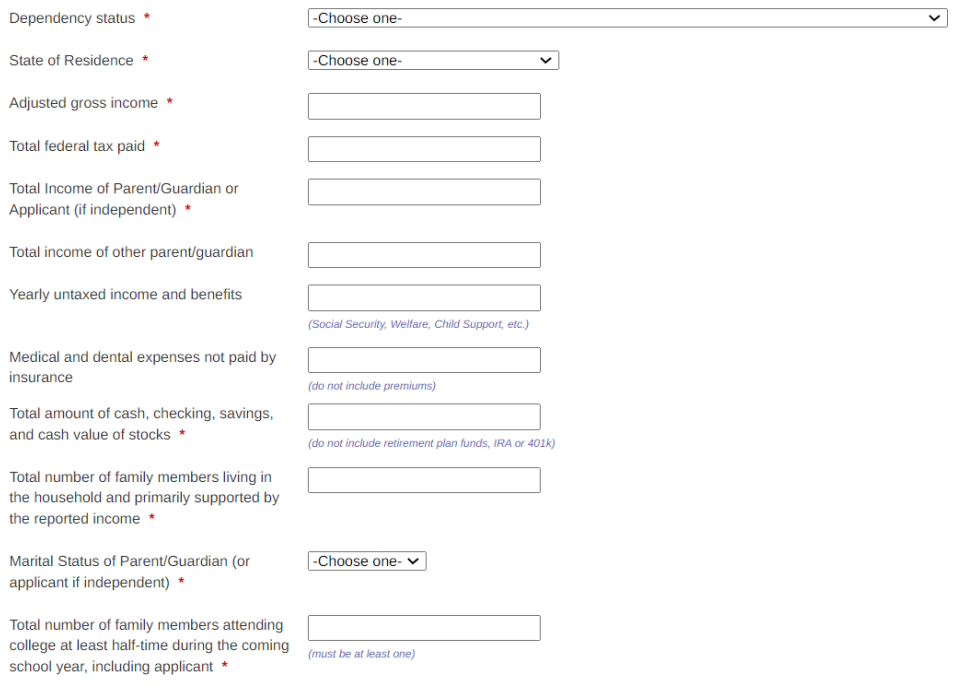

- o Certification and Signature
	- **Please reach through this section**
	- **•** Once ready, sign your name and enter the date
	- **Then save answers**

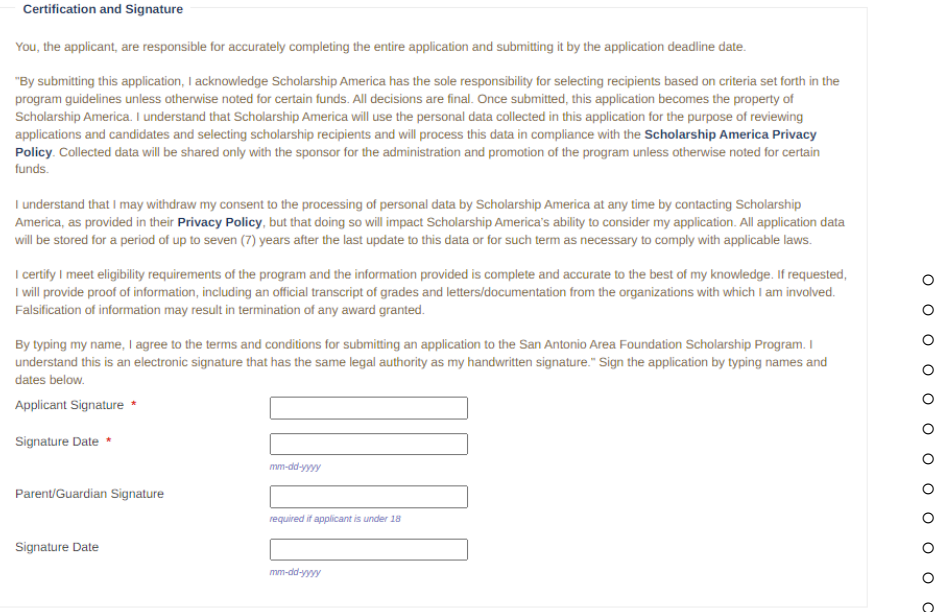

o Once you save you answers, any required field missing will be noted at the top in red.

**•** You will need to complete this before you can submit.

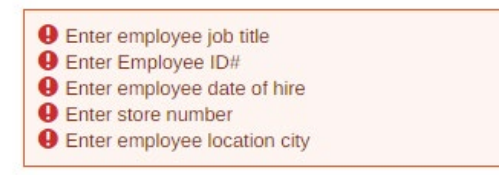

o Once you complete the application successfully, your progress bar should look like this:

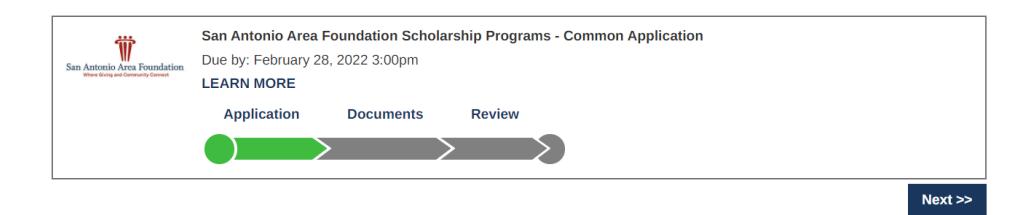

### • **Documents Section**

- o You can upload up to 10 transcripts, only 1 is required to submit.
- o Upload a current transcript which should include:
	- **If can be unofficial or official, both are accepted** 
		- Your name
		- **The school's name**
		- A full list of completed grades with credit hours and terms in which the course was taken
		- Cumulative GPA
- o **DO NOT** upload a grad report or school schedule. These will not be accepted.
- o Which type of transcript you should upload
	- If you are a high school senior or graduate who has not yet taken college courses: upload a high school transcript
	- **If you are an undergraduate student: upload your must up to date college transcript**
- o If you have attended multiple schools, please upload all transcripts

As part of your submission, you must upload the following document(s):

. A current, complete transcript of grades, including the most recently completed term. Transcripts must display student name, school name, grade and credit hours, and term in which the course was taken.

o

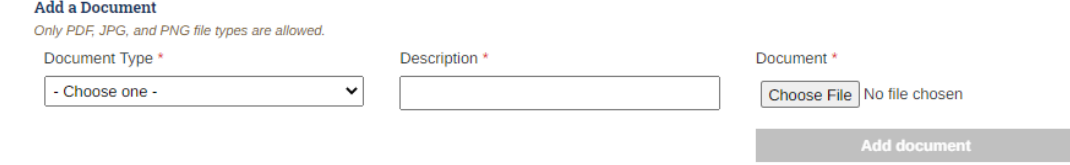

o Your progress bar should now look like this, if you have successfully uploaded a transcript

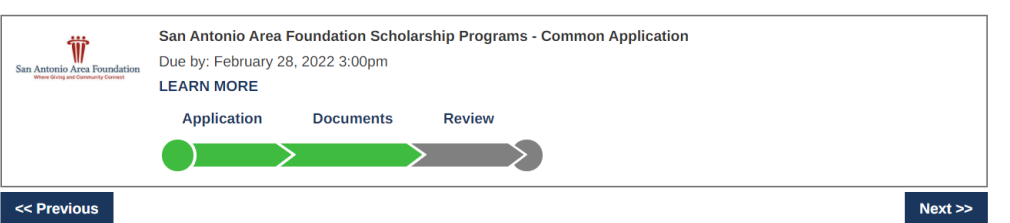

### • **Review Section**

- o Review all the information you have entered into your application before submitting.
- o Click Lock and Submit, to fully submitted your application to Scholarship America.

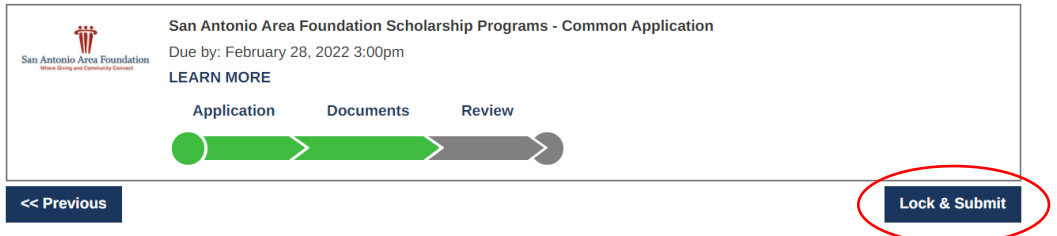

### o **Once you Lock & Submit you are not able to make changes.**

If you need to make changes, emai[l saafdn@scholarshipamerica.org](mailto:saafdn@scholarshipamerica.org)

### • **After Submitting**

o On you Dashboard you will see the following to ensure it has been submitted:

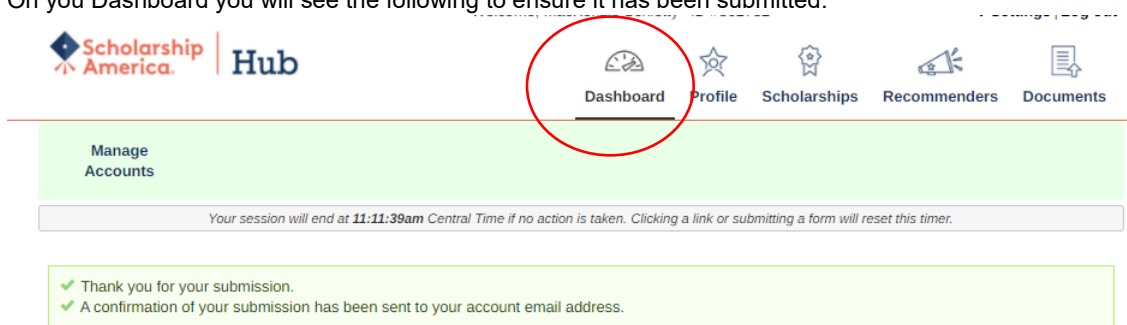

o Click on Submitted, here you will see all your submitted applications

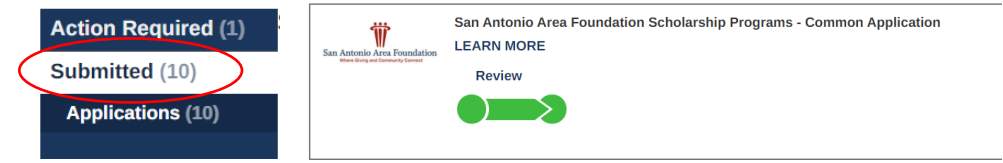

- o You will also receive this email:
	- If you do need see this email, check you spam/junk folder.<br>In Please also mark Scholarship America as a safe sender to
	- Please also mark Scholarship America as a safe sender to ensure you receive all further emails to your primary inbox

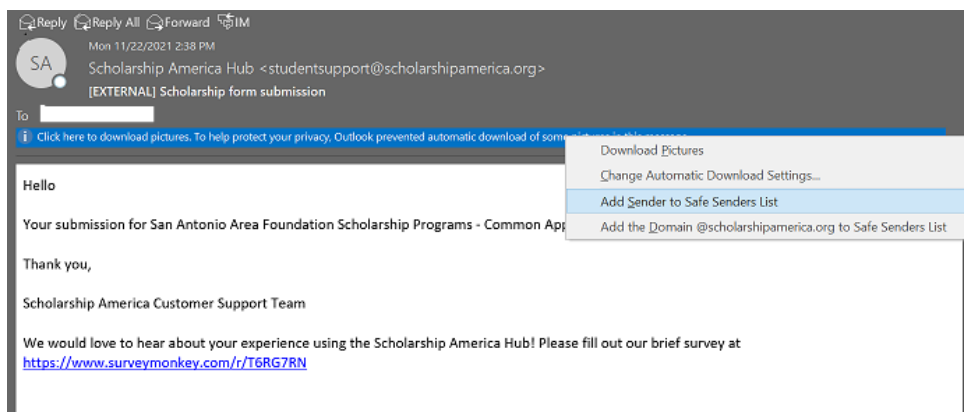

### **After Submitting:**

- o Notification<br>o You wil
	- $\circ$  You will be notified by email in May regarding the status of your application  $\circ$  If further information is needed after submitting, Scholarship America will rea
	- If further information is needed after submitting, Scholarship America will reach out to you.